## 両面印刷の設定

「楽々ケアクラウド」はクラウド型ソフトのため、印刷帳票の原本を両面印刷に設定ができません。 両面印刷する場合は、毎回印刷時に設定が必要となります。 下記の手順に沿って、設定を行って下さい。

**B** =  $\begin{tabular}{|c|c|} \hline \rule{.8cm}{.4cm} \rule{.8cm}{.4cm} \rule{.8cm}{$ 品品  $\sum_{\mathcal{I}=\hbar}$  $\frac{\sum}{\max x}$ 278 +24  $10.1828$ m<br>| 1#18228  $\left| \frac{\mathbf{g}_B}{\mathbf{g}_B^H} \right|$ 第六章子<br>第六章子  $rac{0.978}{0.9230}$  $+h$  #  $3$   $h$ 

1.印刷プレビュー画面を閉じます。

- 
- 2. Excel が開きますので、左端のシートを右クリックし、[すべてのシートを選択]をクリックします。

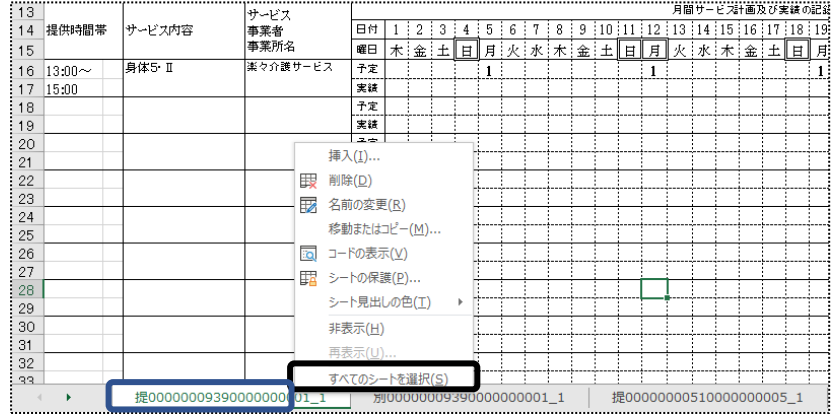

3. [ファイル]→ [名前を付けて保存]をクリックします。

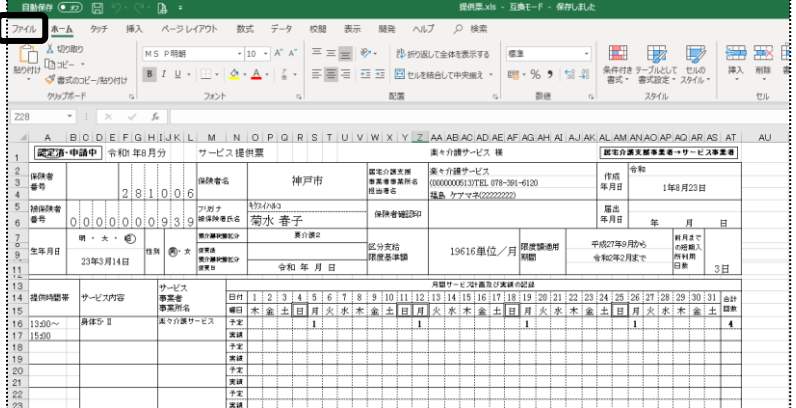

- 4. 下記画面が表示されましたら、[デスクトップ]をクリックします。
	- [ファイルの種類(T):]欄で [PDF] を選択し、[保存] ボタンをクリックします。

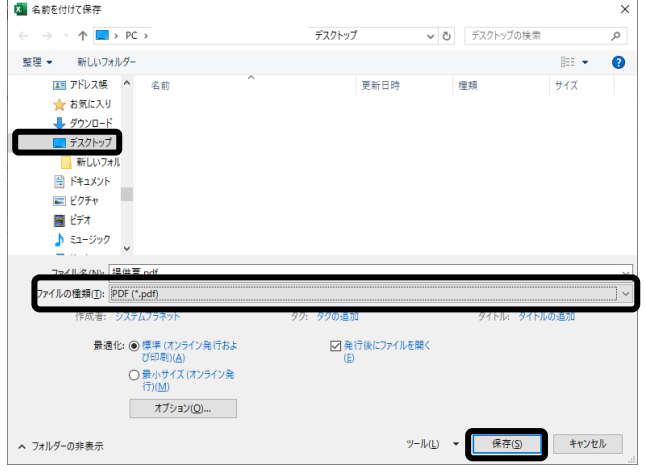

5.「PDF」の画面が開きましたら、[印刷]ボタンをクリックします。

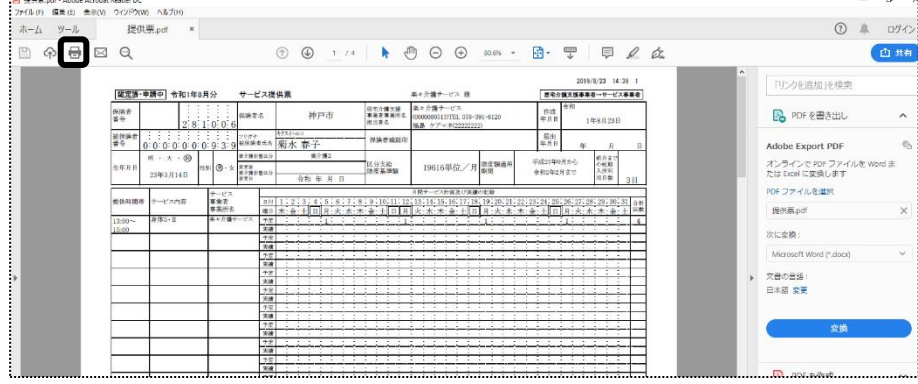

6.プリンターの設定画面が表示されますので、[プロパティ]で両面印刷に設定し[OK]します。

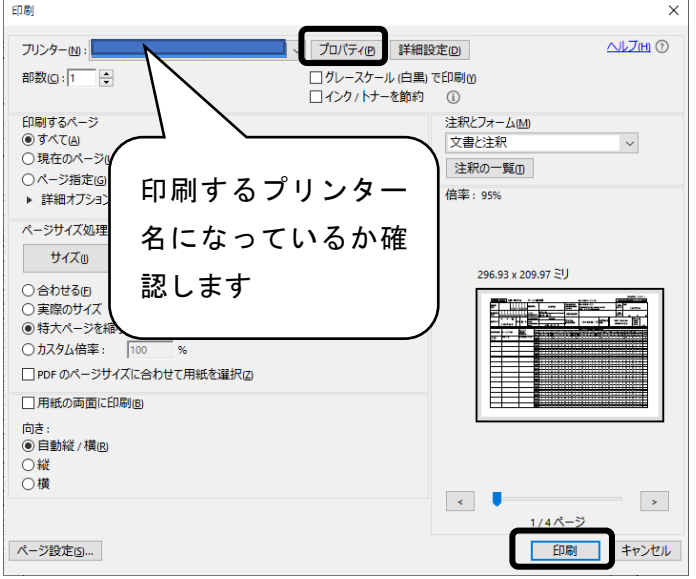

7. [印刷]ボタンをクリックし、印刷します。

## 前頁の手順で印刷ができない場合

1. 1 ページ目の「手順 2」までは、同じ作業をします。

2.  $[$ ファイル $] \rightarrow$   $[$ 印刷 $]$  をクリックします。

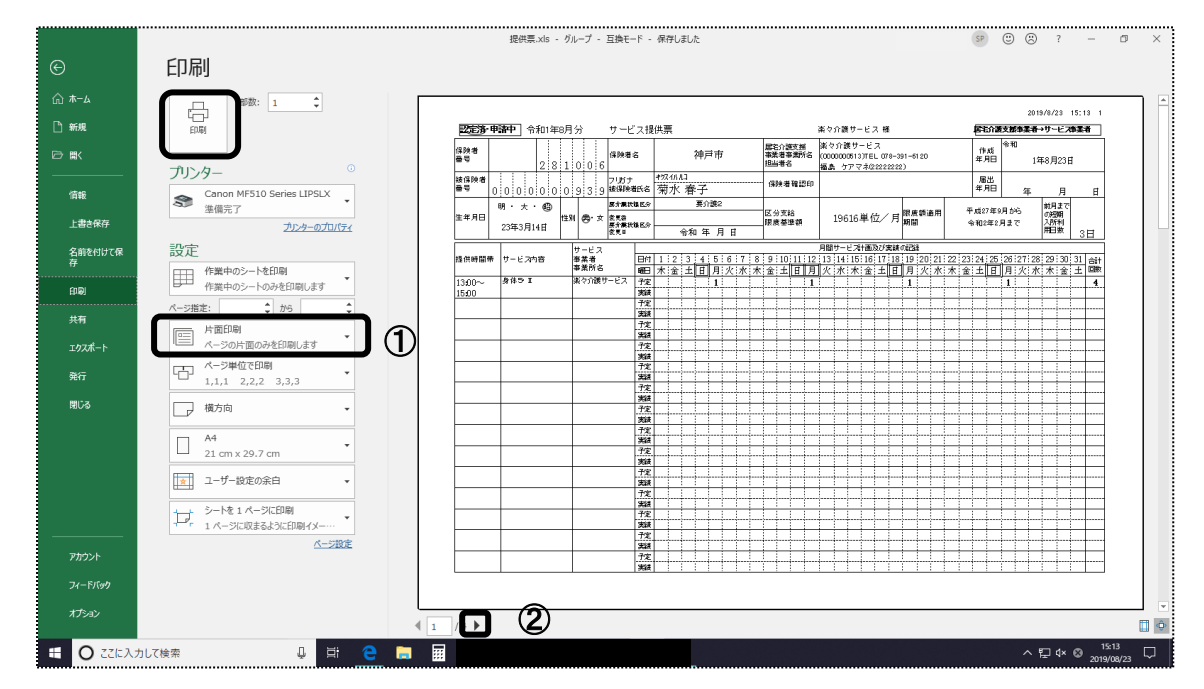

- 2. [片面印刷]と表示されている項目(上記 (1)) を、[両面印刷]に変更します。
- 3. 次のページ[▶] (上記 2) をクリックします。
- 4. 同じように [両面印刷]に変更します。
- 5. 上記「手順 4」~「手順 5」を繰り返し、全てのページを両面印刷に設定します。
- 6.全てのページを[両面印刷]に設定出来ましたら、[印刷]ボタンをクリックし、印刷し ます。